# **Gertbot GUI.**

**Rev 2.3, 27-October-2014**

# <span id="page-0-0"></span>**Introduction**

This document describes the Gertbot Gui. For details of the Gertbot board itself see the Gertbot manual. In several places this document refers to that manual.

The Gertbot Gui is designed for debug end development. It is not means as standard GUI to control motors or as a DCC controller. However as all the code is released under GPLv3 thus you are welcome to take the code apart and use it to build your own stand-alone GUI.

There are two version of the Gertbot GUI. One for the Raspberry-Pi and one for a windows PC. (The latter requires an interface cable to be soldered). The only visible difference is that the Windows version allows the user to select a COM port interface.

<span id="page-0-1"></span>The Gertbot GUI for both can be downloaded from www.gertbot.com.

# **Notes**

## **Note 1:**

The Gertbot GUI is still under development. It has been tested but there may still be corner cases where it does not work as expected. However as the source code is in the public domain you are welcome to fix any issues you find yourself.

#### **Note 2:**

The GUI is a one way interface. It can send commands and for some commands it can receive replies. But the GUI is NOT automatically updated when the Gertbot board state changes. For example: if an end-stop is hit the board will stop the motor. However the GUI is not informed of this and thus will display as if the motor is still running.

#### **Note 3:**

It is possible to run the GUI at the same time as your application. (At least on the Raspberry-Pi, this is not possible under Windows.) This is extremely useful but also dangerous as there is no protection on the UART to make the commands exclusive. I have not seen any problems after using it for six months but then I am also very careful to use the Gertbot Gui in a 'mutual exclusive' manner: I don't press any Gui buttons when application is sending or receiving data.

# Contents

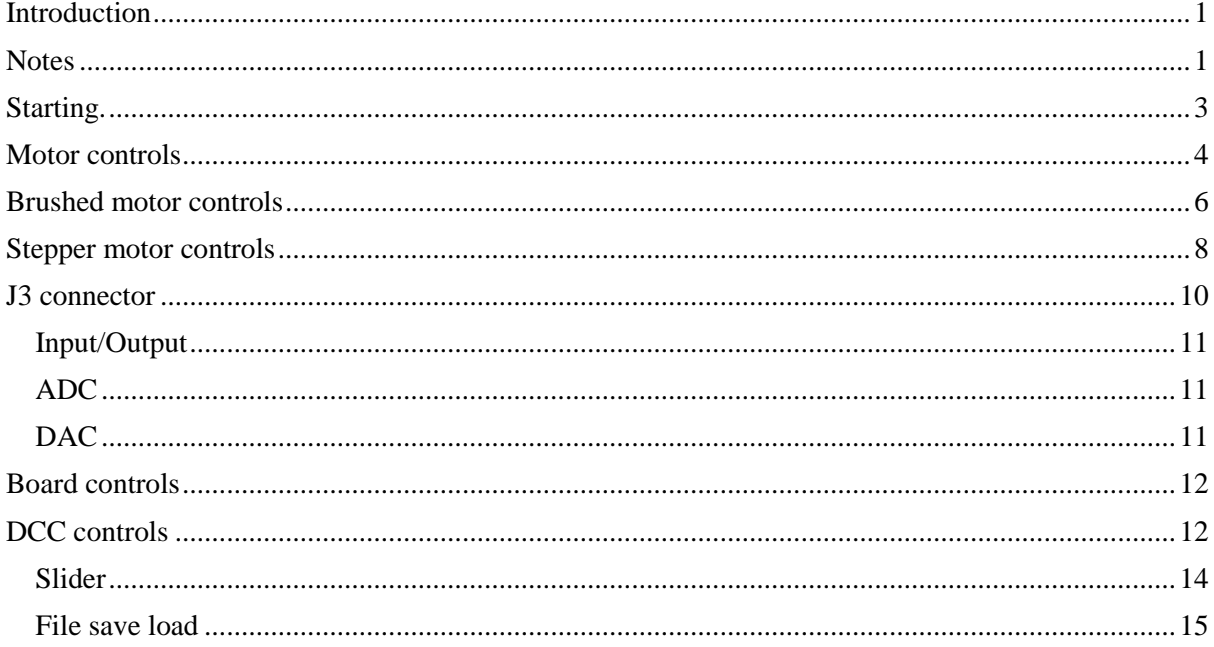

# <span id="page-2-0"></span>**Starting.**

After starting the program looks like this:

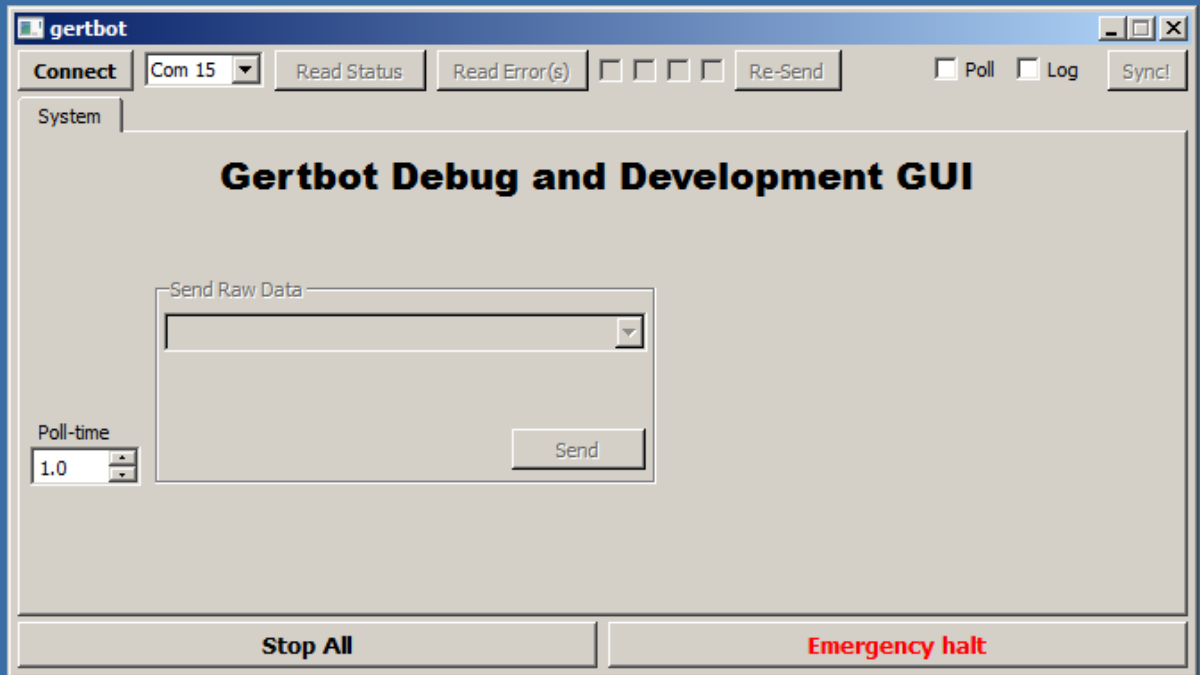

When you press the 'connect' button the program will look for any connected boards and change its appearance accordingly.

# **Motor controls**

This is how it looks if a board with ID 0 is connected:

<span id="page-3-0"></span>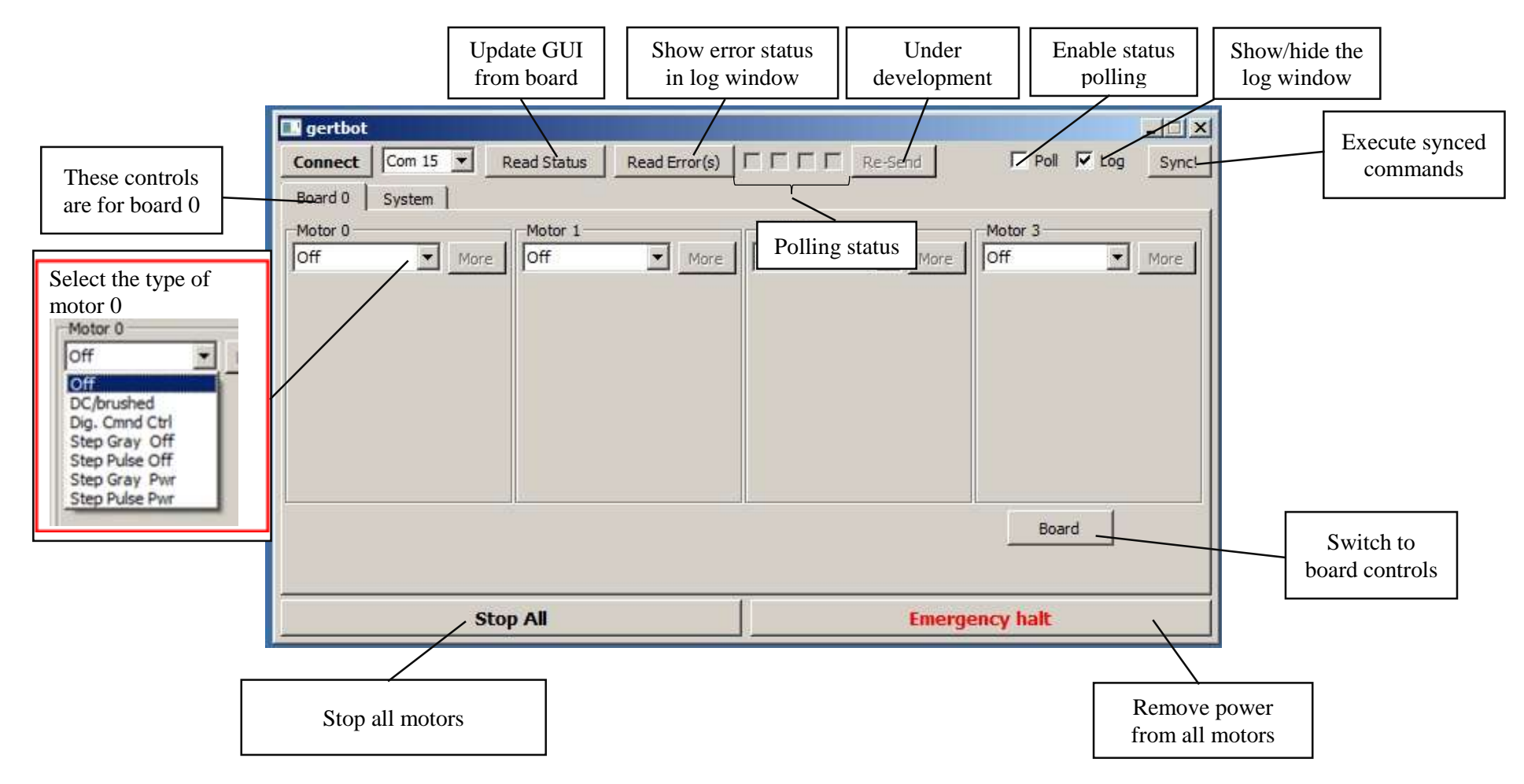

# **Motor controls**

<span id="page-4-0"></span>from all motors

Here is a short description of each control. For details of how the motor controls board works please read the Gertbot manual.

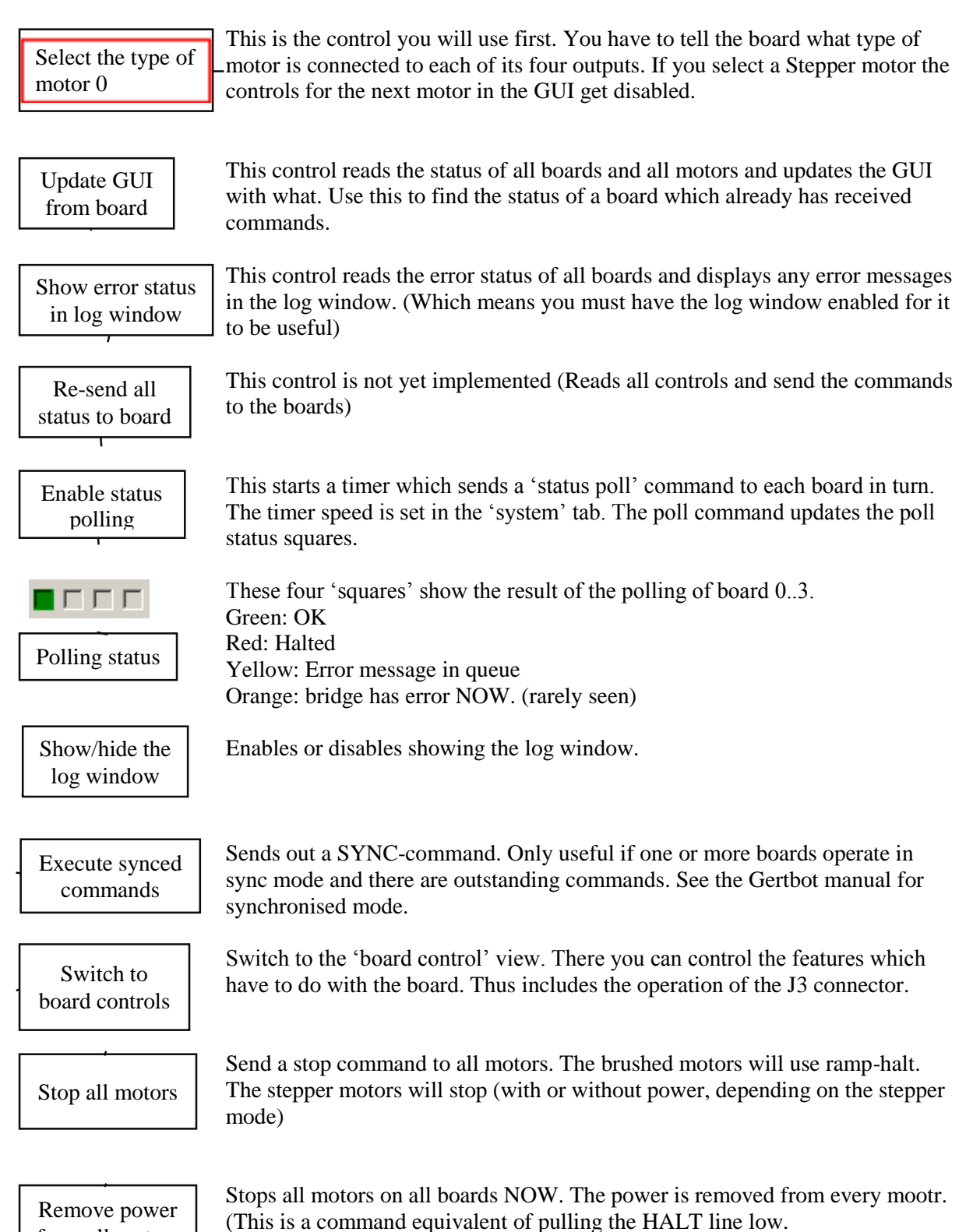

# **Brushed motor controls**

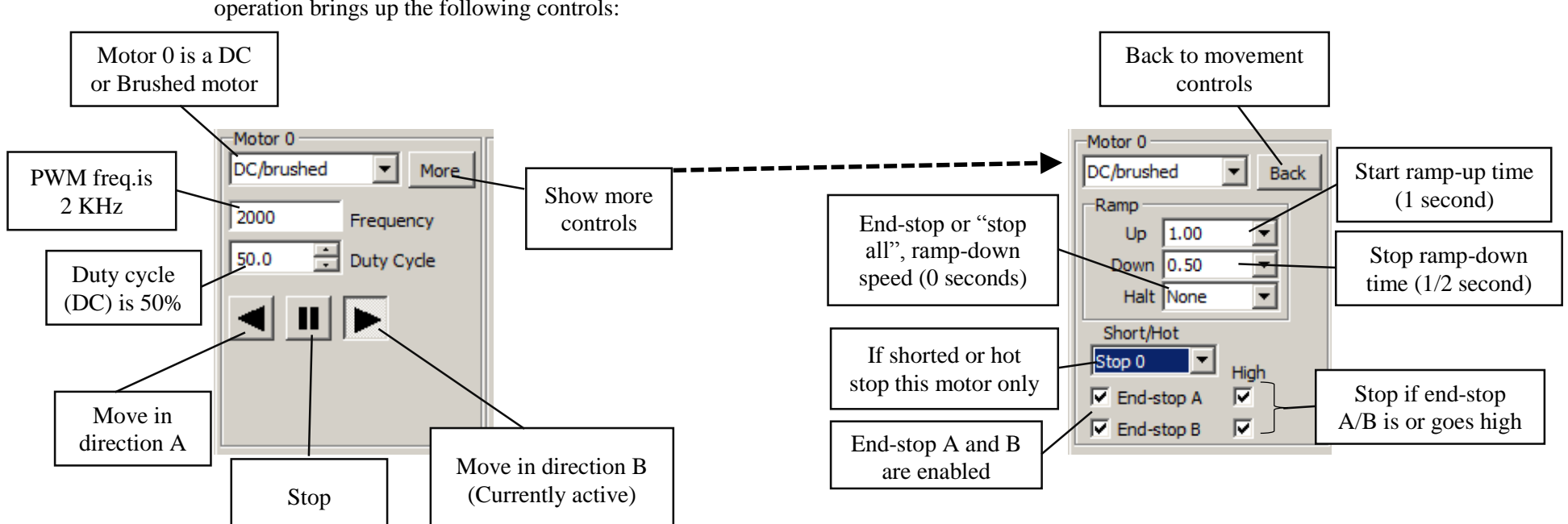

Selecting the 'DC/Brushed' mode of operation brings up the following controls:

<span id="page-5-0"></span>**Brushed motor controls 1 of 2 Brushed motor controls 2 of 2**

# **Brushed motor controls**

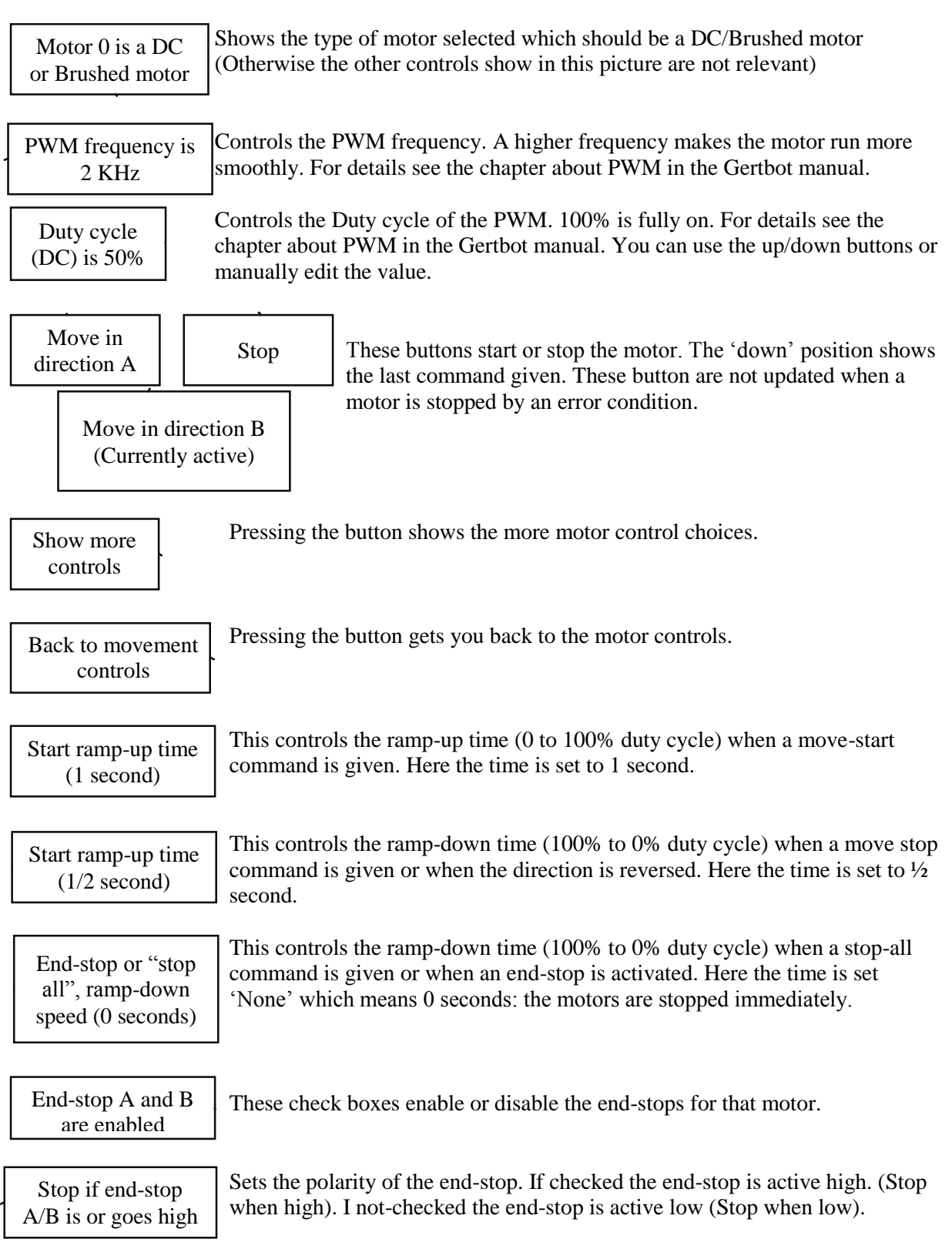

For more details see the chapter about end-stops in the Gertbot manual.

# **Stepper motor controls**

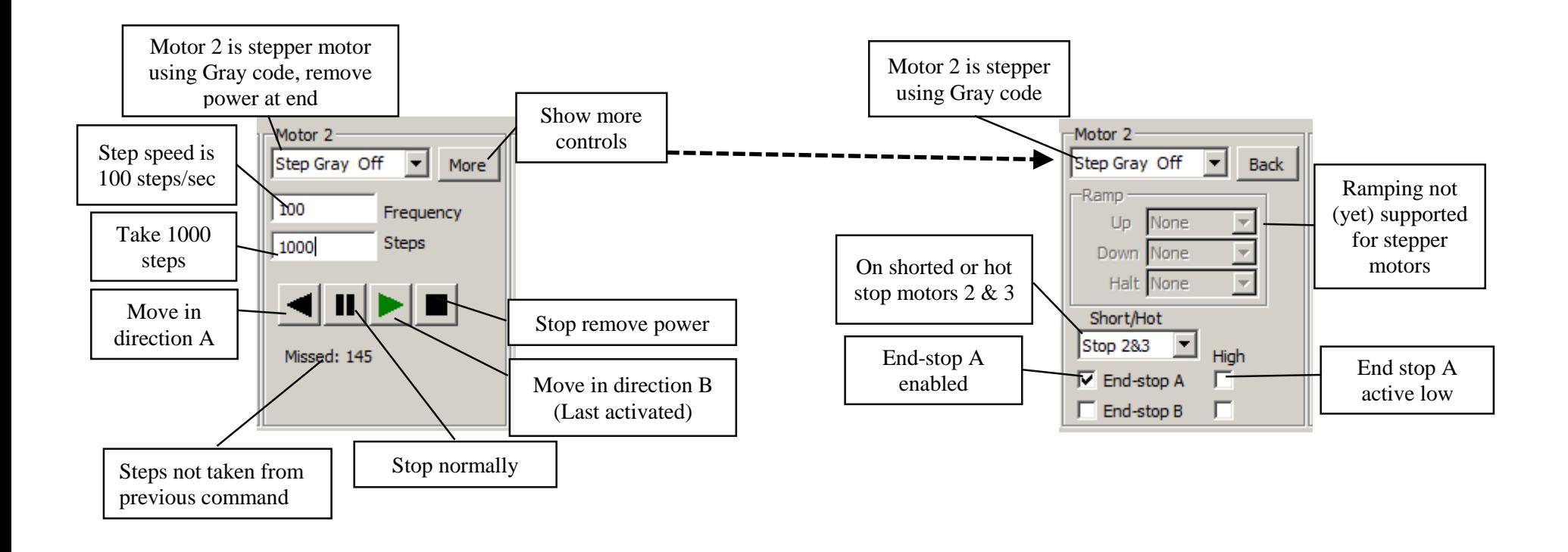

<span id="page-7-0"></span>**Stepper motor controls 1 of 2 Stepper motor controls 2 of 2**

# **Stepper motor controls**

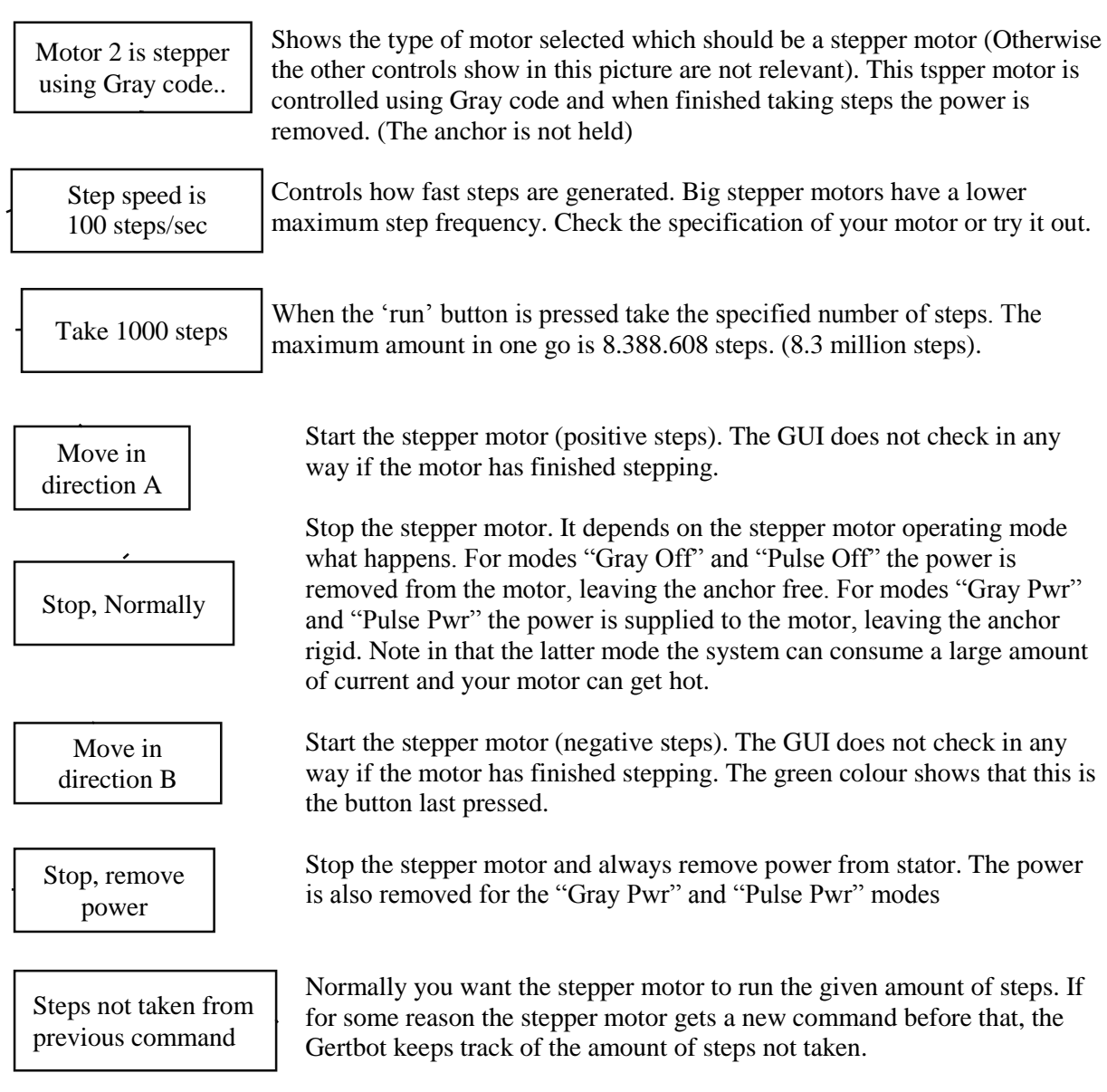

Currently there is no provision for ramping up or down stepper motors.

End-stop A enabled

Enables or disables end-stops A and B. For details see the chapter about endstops in the Gertbot manual. Here end-stop A is enabled.

End stop A active low

Sets the polarity of the end-stop. If checked the end-stop is active high. (Stop when high). If not-checked the end-stop is active low (Stop when low). For details see the chapter about end-stops in the Gertbot manual.

# **J3 connector**

The Gertbot GUI gives the user control over the J3 connector. Every pin can function as input or output. Besides that some pins have special functions. The connector has 4 major sections:

<span id="page-9-0"></span>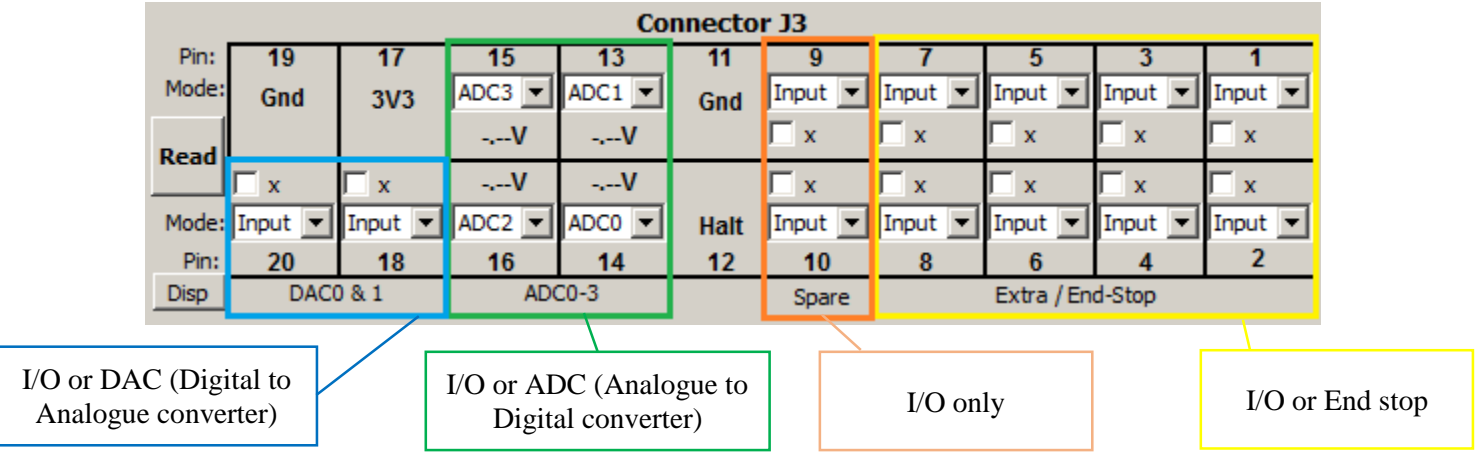

## <span id="page-10-0"></span>**Input/Output**

As mentioned every pin can be a digital input or output. The input status is update when the 'Read' button is pressed. You cannot change the state of the input (the checkboxes are disabled) If a pin is set to output mode you can change the state.

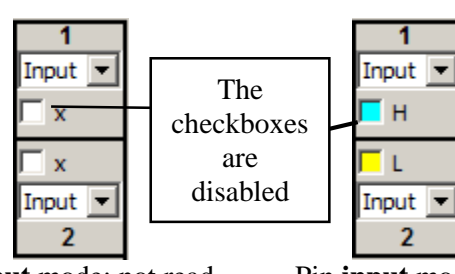

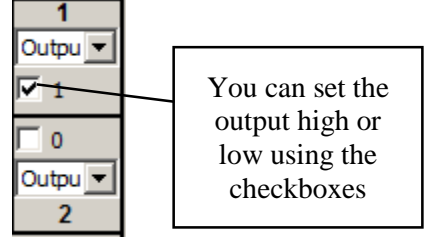

Pin **input** mode: not read Pin **input** mode: read Pin **output** mode

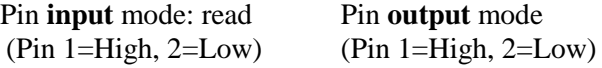

## **End-stop.**

By operating the pull-down menu you can set any of the pins 1-8 into end-stop mode. There is a second way: if you change the end-stop checkboxes associated with the motors.

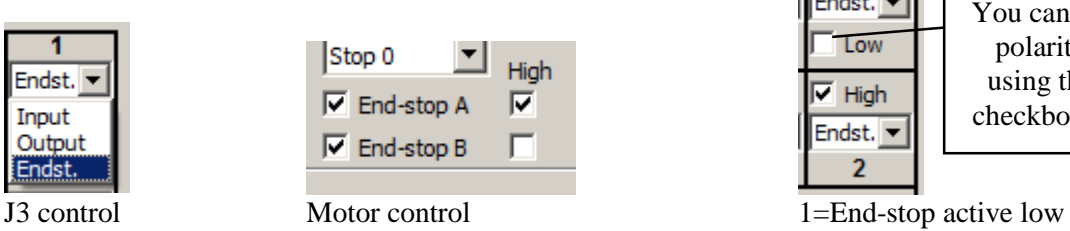

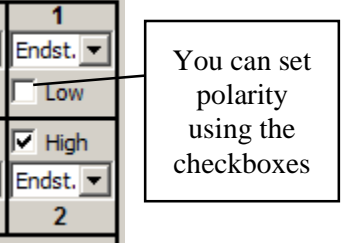

2=End-stop active High

## <span id="page-10-1"></span>**ADC**

By operating the pull-down menu you can set any of the pins 13-16 into ADC mode. This is the default mode in which the boards starts-up. You can read the ADC values by pressing the 'Read' button.

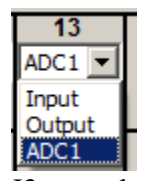

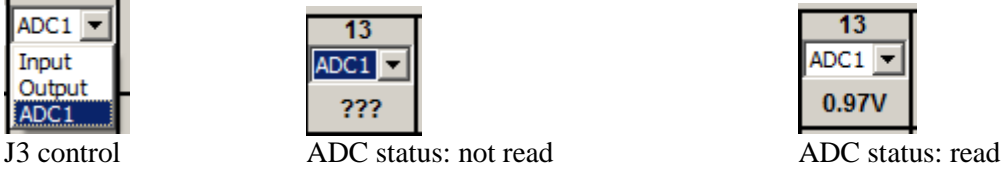

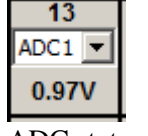

## <span id="page-10-2"></span>**DAC**

By operating the pull-down menu you can set any of the pins 18 or 20 into DAC mode. Beware that the DAC output voltage range is limited. It can lay between  $\sim 0.7$  and  $\sim 2.7$  volts.

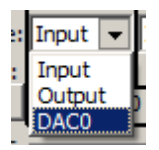

 $1.160 - 5$  $DAC0 -$ 20 DAC0 J3 control ADC control

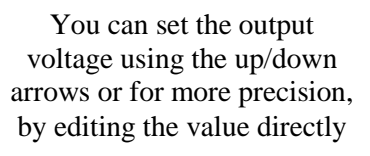

# <span id="page-11-0"></span>**Board controls**

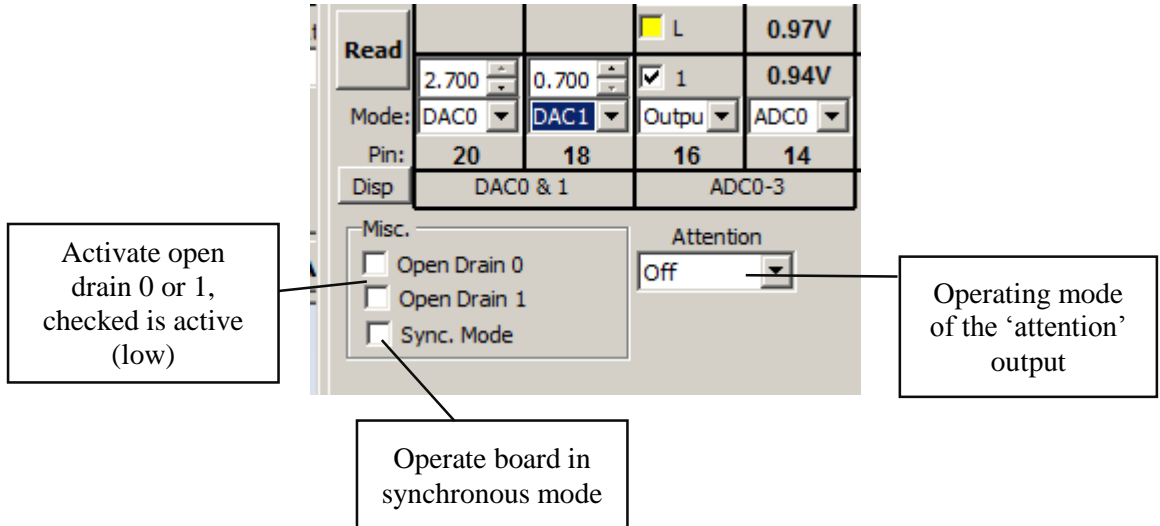

## **Board controls**

Activate open drain 0 or 1, checked is active (low)

Operate board in synchronous mode

Switch to motor controls A board supports two open drain outputs (max 30v max 3A). These check boxes control the open drain output. If a box is checked the open drain output is activated. This has the effect as if closing a switch thus the voltage at the open drain output goes LOW (not high as with an output pin is activated).

In order to start and stop multiple motors at exactly the same time the Gertbot board supports a synchronous operating mode. If this box is checked the synchronous operating mode is active. The board will remember the last 'movement' command and execute them if 'sync' command is received (See *[Sends out a SYNC](#page-4-0)[command](#page-4-0)*[\)Sends out a SYNC-command](#page-4-0)

Pressing this button will get you back to the motor control window.

# <span id="page-11-1"></span>**DCC controls**

The Gertbot supports a DCC mode. DCC is used to control model trains. The Gertbot system lets you send arbitrary commands to the tracks.

## **How not what.**

The following is a description of **how** to send commands using the Gertbot Gui. You have to find out **what** commands are required from the manufacturer of the receiver (called a decoder). Some commands described here are taken from the standard and should be accepted by all decoders.

#### **Where.**

The DCC commands are an exception in that a command is send to a board from there the command can be replicated to *any or all channels*. This means that although the controls are shown for one channel, you can still send commands to any of the other channels as well. The system is safe in that the Gertbot will refuse to send data to channels which are not set up as DCC.

When selecting the DCC operating mode the following controls appear:

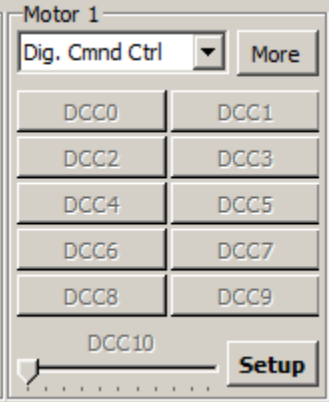

That is: you are offered ten buttons and a slider. Pressing a button or moving the slider will send a DCC message. However before it can do so you have to configure the system to tell it what command to send. Thus you must first Set-up the DCC system.

Pressing the Setup button gives you the DCC setup menu:

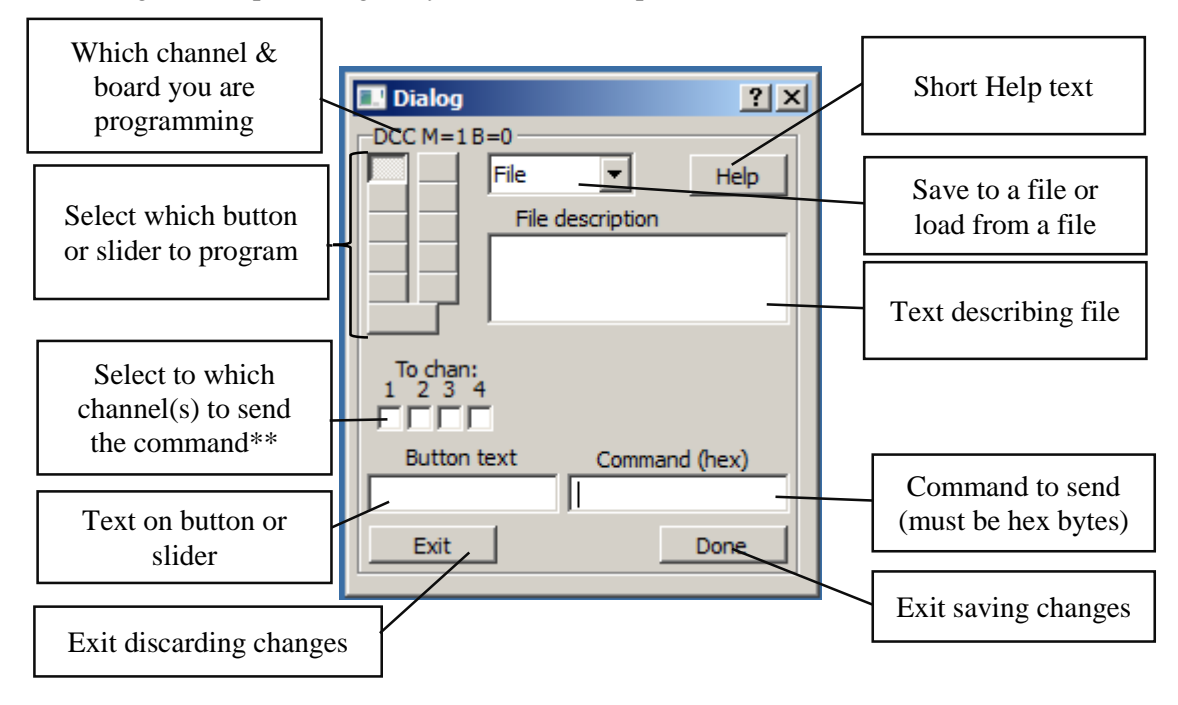

Here is an example programming button DCC1:

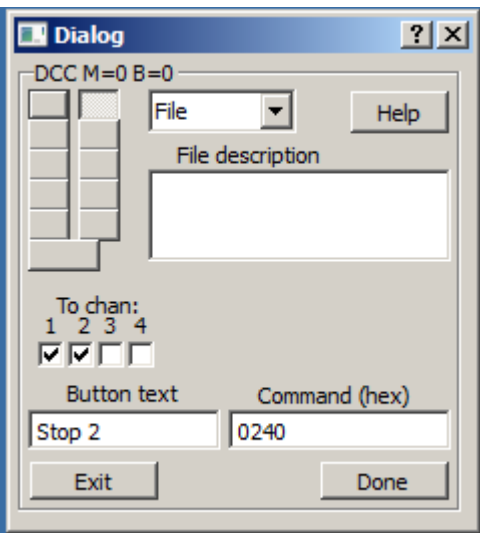

Thus when button 2 is pressed (the button with text "Stop 2") the command sequence 0x02 0x40 is send to the Gertbot. There it will be replicated to go out on channels 1 *and* 2. The Gertbot will also add the checksum byte (which will be 0x42).

## <span id="page-13-0"></span>**Slider**

Programming the slider is slightly different. First the slider has two extra controls which specify the slider range.

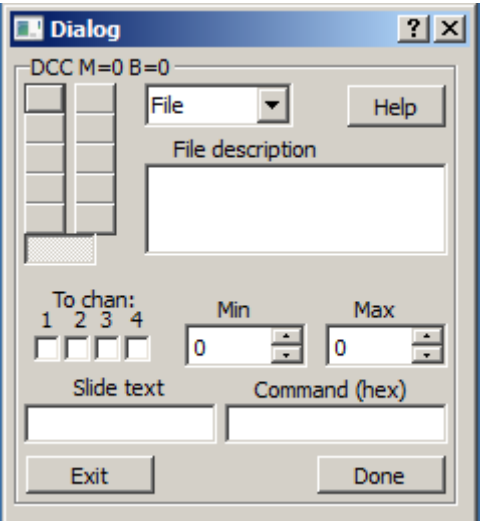

Second the "Command text" has a special syntax.

In the Command there should be an 'S' an '>' or a '<' character. The position of the ' $\leq$ ' or the ' $\geq$ ' is replaced with the slider byte value. You can place two of the same to generate 2 byte commands. << gives two bytes LS first >> gives two byte MS first  $20 > 40$ Example 1: Min = -127, Max=127 command is "20 > 40" When moving the slider the commands generated will range from 0x20 0x81 0x40 (slider at the left hand side) to 0x20 0x7F 0x40 (slider at the right hand side)

Example 2:

Min = 0, Max=4095 command is "20 >> 40" When moving the slider the commands generates will range from  $0x200x000x000x40$  (slider at the left hand side) to 0x20 0x0F 0xFF 0x40 (slider at the right hand side)

'S' is used to indicate a motor speed. The GUI has two internal table which hold the motor speed in either 14 or 28 steps as specified by the "S9 packet format" standard: '02DCSSS'.

#### **14-speed steps.**

The 14-speed step table is selected by:

- Using the 'S' in the command text.
- Setting the min to -14 and the max to 14

The 14-step motor speed table has the C bits always zero.

## **24-speed steps.**

The 24-speed step table is selected by:

- Using the 'S' in the command text.
- Setting the min to -28 and the max to 28

The 28-step motor speed table uses the C as LS speed bit.

#### **Reverse slider**

For *all* of the above the slider operation can be reversed by swapping the max and min value.

#### **One slider only?**

Yes the Gertbot Gui has only one slider per channel. If you want two sliders you can set another channel to DCC mode and use the control from that to send commands.

#### <span id="page-14-0"></span>**File save load**

You can save or load the DCC setting for one channel or for all boards and all channels. The convention is to use the extension .dcc for a single channel and .dca for all boards and channels. If you choose to do a 'load all' from a file the data is stored into the system directly. Which means if the 'exit'' button (to exit without changes) is no longer applicable.